ILLINOIS SUPREME COURT COMMISSION ON ACCESS TO JUSTICE

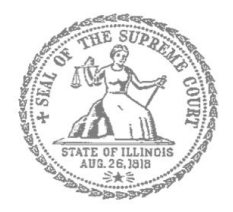

# E-Filing Guide for Self-Represented Litigants

## How to E-File in Odyssey Step 7: Enter the Party Information

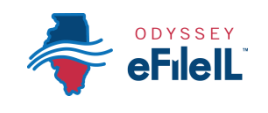

**E-filing Steps**

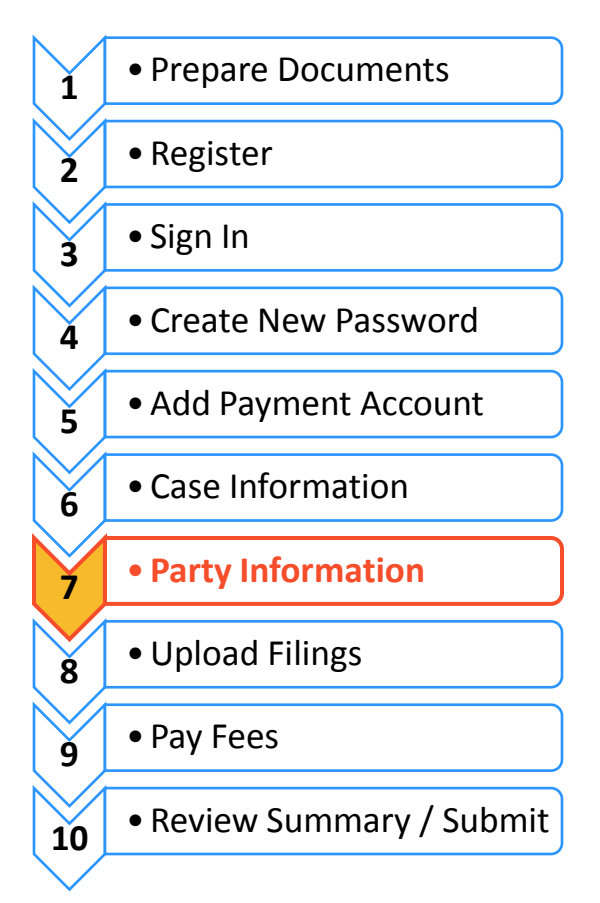

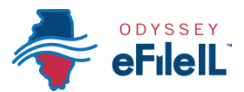

**Enter Party Information**

You need to enter information about yourself and the other party before e-filing.

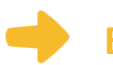

#### **Enter Your Information**

1. The Party Type that you are entering information for will be highlighted. It will always start with the Plaintiff or Petitioner.

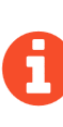

starting the case, you are the Plaintiff or Petitioner. If someone else filed or started the case and you are responding to it, you are the Defendant or Respondent.

If you are filing or

2. If you are the highlighted party, click the box that says "**I am this party**."

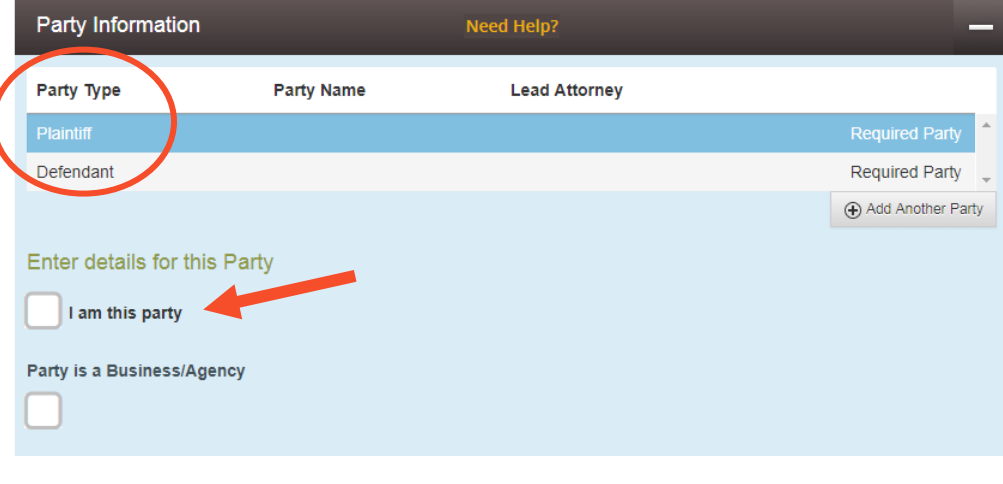

- 3. The name, address, and phone number you used when you registered for e-filing will pop up in the boxes. **City**
- 4. Click **Save Changes**.

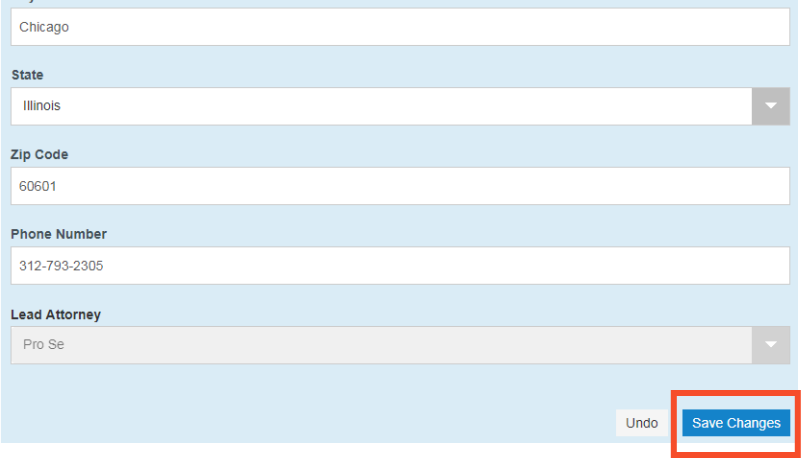

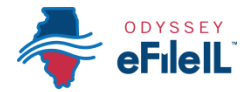

### **Enter the Details of the Other Party or Parties**

Once you have saved your information, the other Party Type will be highlighted.

#### **Other Party is a Person**

- 1. You must fill in their **First Name** and **Last Name**.
- 2. You may also fill in the other Party's street address, city, state, postal code, and phone number. None of those are required fields.
- 3. If the other Party has an attorney that has already filed something in the case, they will appear on the drop down menu under Lead Attorney. You can select them. If you know the other Party is representing themselves, you can select Pro Se. This is not a required field.

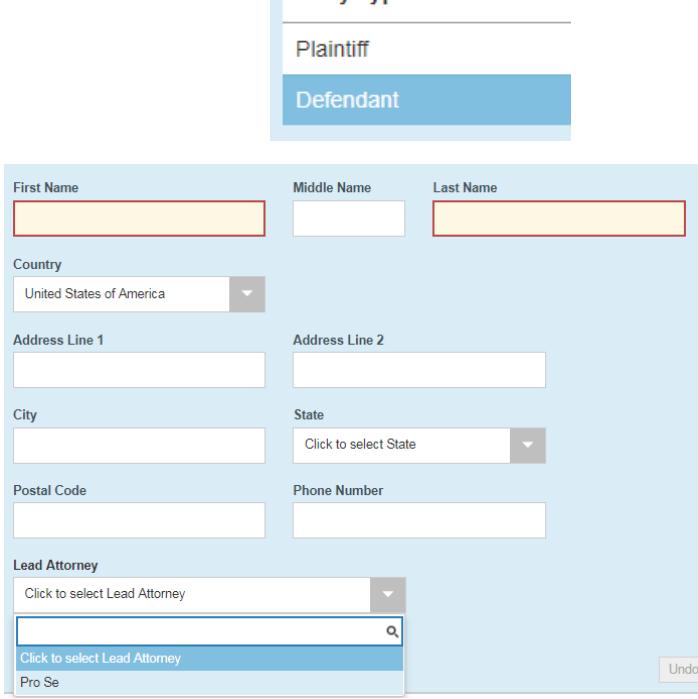

Party Type

Party Information

#### **Other Party is a Business or Agency**

- 1. Click the box that says "**Party is a Business/Agency**."
- 2. You must fill in the **Business Name**.
- 3. You may also fill in the Business's street address, cit state, postal code, and phone number. None of those are required fields.
- 4. If the Business's attorney has already filed something in the case, they will appear on the drop down men under Lead Attorney. You can select them. This is no a required field.

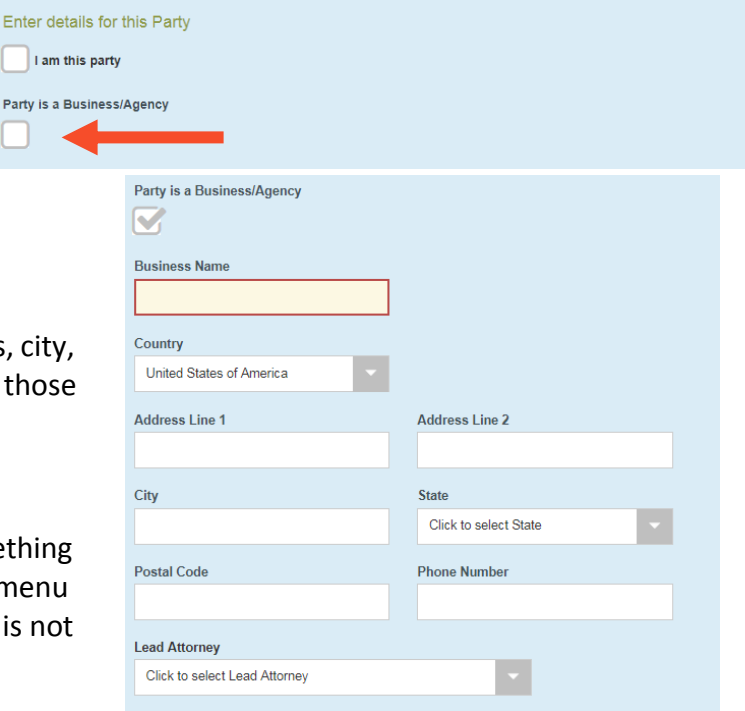

Enter

Party is

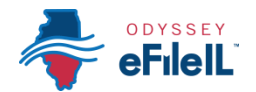

5. Once you have entered the Other Party's information, click **Save Changes**.

#### **Lead Attorney** Pro Se

Undo

#### **Enter Additional Party's Information**

If there are more than two parties in your case, you can add another party to your e-filing by clicking on **Add Another Party**.

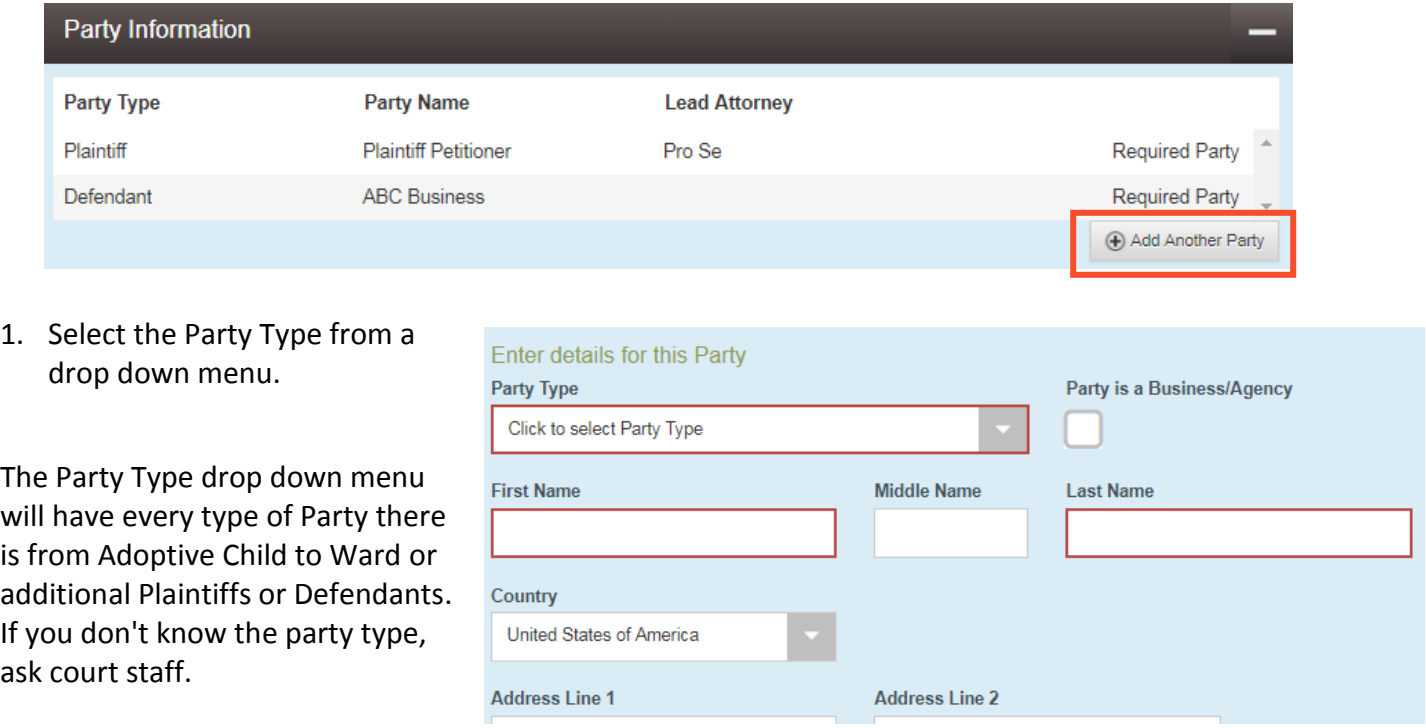

- 2. If it is a person, you must fill in their **First Name** and **Last Name**. If it is a Business, you need to select that box and enter the **Business Name**.
- 3. You may fill in the remaining information, but it is not required.
- 4. Click **Save Changes**.
- 5. Repeat as needed until you have entered the Party Information for all Parties in the case.

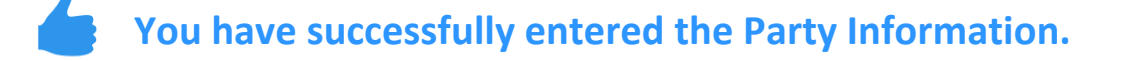